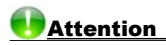

 Careless operation can result in harm to device itself. To avoid such problems, read and follow the security instructions below to prevent unauthorized use of your device.

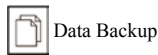

 \*All your personal data should be copied to separate permanent printed records. Resetting the product will cause personal data loss permanently. Such loss is not covered by warranty.

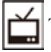

Touch Panel & Display

- \* To protect the screen from being scratched, use only the stylus that comes with this product.
- \* When cleaning, rub the screen lightly with dry, clean and soft cloth (do not use volatile liquid).
- \* The screen may crack if the product falls on the ground.

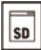

# Extension Card

- \* Insert the Secure Digital Card/Multi Media Card into the card slot. Turn the product off before removing/inserting the card. Otherwise, the memory of the product may be lost and the card may be damaged.
- \* Do not remove the battery, turn the power off or insert/remove the card during data saving to avoid abnormality of the product.

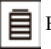

Battery

Keep the battery far from the fire. Otherwise, there is a risk of explosion. Do not connect the battery's terminals together to avoid short circuit.

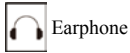

 \*The sound volume of the earphone should be not too high so as not to injure your hearing.

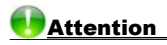

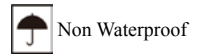

 \*The device is non waterproof. Please keep it away from any liquid. If it gets wet, please dry the surface and send to our service center for checking.

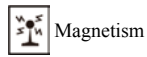

 \*The product is magnetic. Please do not place it with other magnetic products to avoid losing some functions.

**Notes:** 

˙Any damage caused by above reasons is not covered by the warranty.

# **Introduction of the Device**

- 1.Layout
- 1.1Obverse Side

**Screen** 

 Tablet key (Right) Speaker ON/OFF Key Keyboard RESET Key Microphone Tablet key (Left)

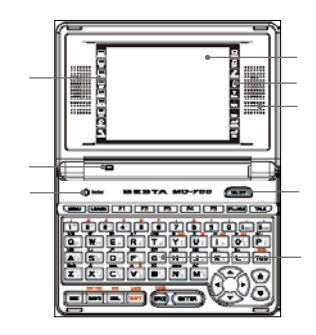

1.2Reverse Side

 Battery Cover Earphone Jack SD Slot USB Jack Stylus

Cover

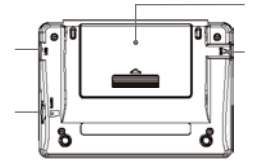

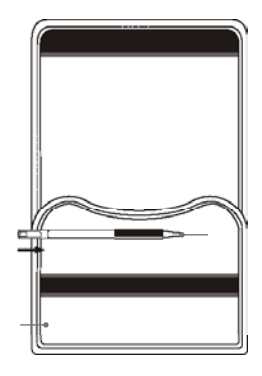

# Introduction of the Device

- 2.Touch Panel
	- Left Panel

僵 農

ē

- ERS. Oxford English-English-Malay Dictionary
	- DBP English-Malay Dictionary
	- PELANGI Malay-English Dictionary
- 僵 DBP Malay-Malay Dictionary
- 厵 Arabic-Malay Dictionary
- $\frac{\text{m}}{\text{m}}$ Malay-Arabic Dictionary
	- Britannica Concise Encyclopedia
- \_জ 14 Languages Dictionary
	- Search Engine

### Right Panel

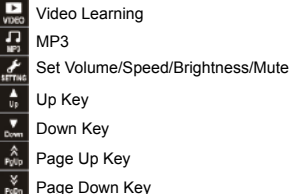

- 
- Page Down Key
- Function as [ENTER]
- Function as [ESC]
- 3.Keyboard

蒜

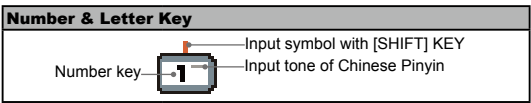

### Introduction of the Device Note: Functions of 0~9 keys are similar with this one. Numeral symbol English letter **ALCO** Arabic word Note: • Functions of A-Z keys are similar with this one. ˙When there are two Korean Pinyin in one key, for example letter key "Q", press it to input Korean Pinyin " ㅂ". Input the other Korean Pinyin " ㅃ" with [SHIFT] key. Function Key ON/OFF』 • Turn ON/OFF the device. F<sub>F1~F5</sub> • Select corresponding function main menu. • Function keys, the same as [F1]~[F5] on the screen. 『MENU』 • Directly return to the main menu. • Switch and view the different types of the main Menu with [SHIFT] key. **F** SYLLABLE Pronounce syllable by syllable for multi-syllable of English words.  $\mathbb{F}$  TALK  $\mathbb{R}$   $\bullet$  Tap to listen the pronunciation of the words. 『I FUNC』 • Select item "I" in the menu or index screen. Same as [FUNC] in screen. • With [SHIFT] key to input symbol "-" in Chinese input mode; input hyphen in English input mode; input long tone in Japanese input mode. 『II FONT』 • Switch font size of the device. • With [SHIFT] key to input symbol "." in English input mode; input space mark in Japanese input mode; input decimal point in calculation. 『Tab』 • Switch focus in some screens. • Open/close preview screen in index screen of dictionaries. • Return to the original inputting screen with [SHIFT] key. 『LEARN』 • Open the read after the device function.

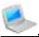

# **Introduction of the Device**

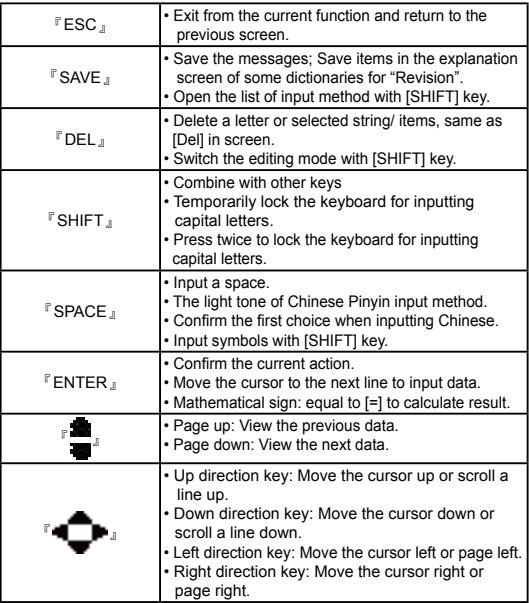

# 4.Accessories Specification and Use

# Accessories Specification Table

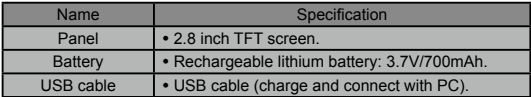

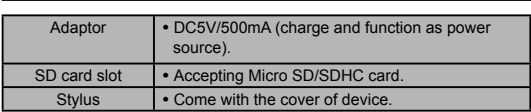

5.Power Source

One of the following three power sources can be used.

Introduction of the Device

 Lithium lon battery:3.7V/700mAh. Insert USB cable as power supply, and you can also use USB cable to charge the device. Adapter. Adapter that come with device: DC 5V/500mA, you should charge the device by connecting with the USB cable.

- 5.1How to Install/ Replace the Battery
	- Insert:(Turn off the power)

 Remove the battery compartment cover.

Insert the battery into the compartment.

Close the battery compartment cover securely.

˙Remove:

 Press [ON/OFF] to turn off the power. Then repeat the steps above.

# *Notes:*

- ˙Personal data will be retained even if the device is out of power.
- ˙When the power is insufficient, please charge the batteries.
- Please turn the device off first, and then take out the battery 3 seconds later. Otherwise, data may be displayed incorrectly.

#### 5.2Recharge the Battery

If you are the first time to use the device, please recharging battery first.

Connect the device and PC with USB cable.

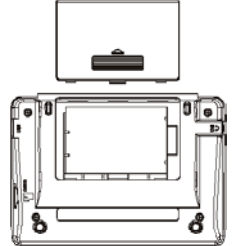

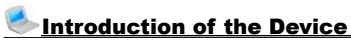

 Connect the device and power supply with the adaptor. One end is inserted in the USB slot, the other is inserted in the electrical outlet.

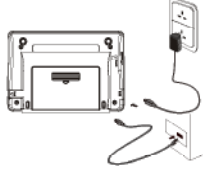

6.Menus

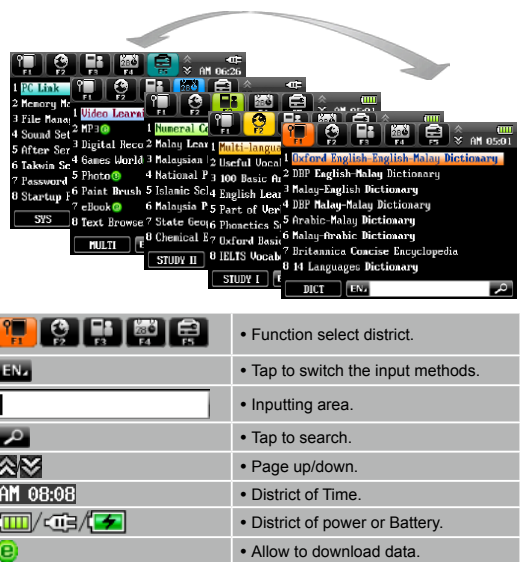

# Introduction of the Device

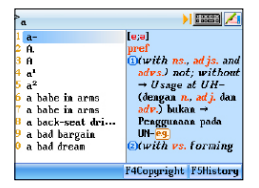

#### Index menu: Explanation Screen:

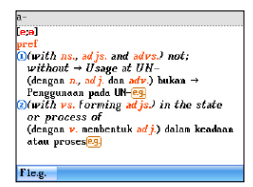

#### Indicator of menus:

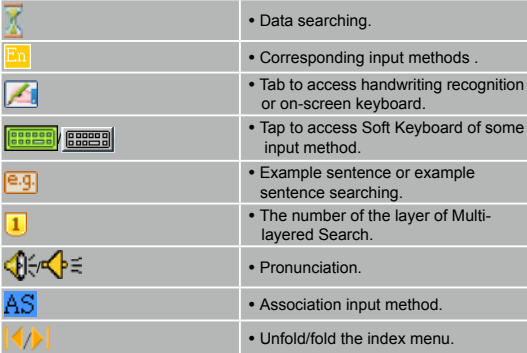

### 7.Input Methods

 The device provides several input methods; you can tap the indication symbol  $\overline{E_{11}}$  to switch the input methods.

- Press [SHIFT] then press [SAVE] to display the input methods for select;
- Press [SHIFT] then press [SPACE] to open the symbol input method;

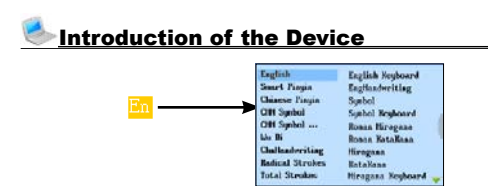

#### 7.1Input by Keyboard

 Please refer to the introduction of keyboard to input corresponding PinYin, Stroke and symbols. Take the input method of Smart Pinyin for example:

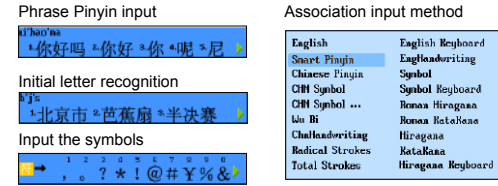

- ˙Press numeric key to choose the words and symbols.
- ˙Press left/right direction key to page up/down and view the words and symbols.

#### 7.2Input by Soft Keyboard

 Input words according to the corresponding soft keyboard in the screen. Take the English soft keyboard for example:

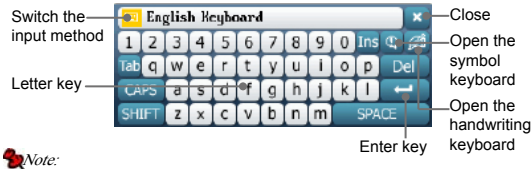

 ˙When the color of button is gray, it said that the function of the button is unavailable.

# Introduction of the Device

7.3Handwriting Recognition

- Tap  $\mathbb{Z}$  to access handwriting recognition of some input methods.
- Tap **2/2/2/2** to switch to English/Japanese/Korea/Chinese input.
- Tap  $\equiv$  to switch to corresponding soft keyboard.
- Tap **the onen the on-screen symbol keyboard.**
- Tap **2. 42.** to switch the single/multi character recognition.
- Tap **III / Table 1** to switch to the multi box/single box/full screen for handwriting.
- Tap **X** to return to the keyboard input mode.

Write in the handwriting area with stylus.

 The recognition result will be shown automatically in the standby area. Tap the desired character in the standby area by the stylus.

 As the picture below, Handwriting areas 1, 2 and 3 are all window for handwriting, character will show in the handwriting areas 1, 2 and 3 separately. Handwriting areas 4 is a single window for handwriting.

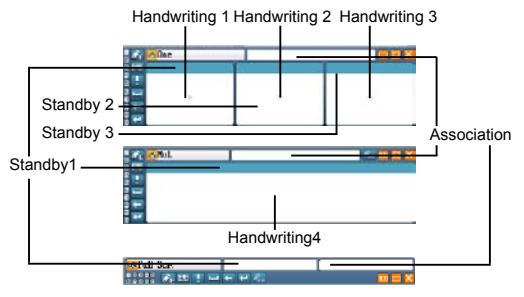

Note:

- ˙Please don't write in the function area when you use the full screen multiple handwriting.
- ˙Keyboard input is also available when handwriting is used.
- ˙Handwrite pen up time can be set in <F5--Handwriting Setting>.

# Introduction of the Device

### 8.Download Operation

You can download study and multi-media data. Please operate as follows:

8.1Download Data from PC Link

 Please follow the steps below, and download data into device via PC Service Home.

Insert CD-ROM into PC and install PC Service Home.

 Connect the device and PC via USB cable. The device and PC will be linked automatically.

Device:

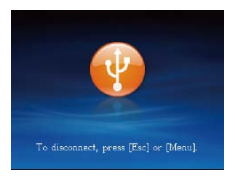

 Open PC Service Home; select "Media Download" to enter into the download function; choose "Download Classification" and fix the data desired; tap "Download' in the toolbar; download the selected data to the default folder.

Enter "F5-File Management " and find the default folder.

#### 8.2Copy to Device

 Connect the device and PC via USB cable. The device and PC will be linked automatically. Users are allowed to copy data to the device.

 Enter "F5-File Management", create new folder under root directory of the device or the card.

 Connect PC and device via USB cable. The device and PC will be linked automatically.

Copy data directly from PC to the newly-created folder.

 Press [ESC] to quit "F5-PC Link", enter corresponding functions to read the downloaded data.

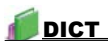

Dictionary Summary

#### Index Screen

- ˙Press [Tab] to open/close preview window.
- Input words for search and press [ENTER] to enter the explanation screen.
- ˙Press Page Up/Down key to look through the words.
- Press Up/Down key to select words.
- ˙Press [SHIFT] and Page Up/Down key to see the first/last page of the index.

#### Explanation Screen

- ˙Press Page Up/Down key to look up the previous/next explanation.
- ˙Press [SHIFT] and Page Up/Down key to see the previous/next page of one word's explanation.
- ˙Press [ESC] to back to the previous screen.

## 1.Dictionary Index

After dictionary function is accessed, the index screen of all entries will appear first. In this screen, you can press the Page Up/Down key for search or input words to search the explanations.

- In index screen, directly input the words to search.
- Tap  $\left\{ \left\langle \right\rangle \right\}$  or press [Tab] to switch double/single windows.
- Press [II FONT] to switch 3 kinds of font sizes.
- Press [SHIFT] key with page up/down key to go to the first page or last page of index screen.
- Press [ENTER] key to view the explanation screen.
- Press [ESC] to return to the preview screen.
- Secondary search and wildcard search are not available in some dictionaries. Please refer to the introduction of "Searching Data".

#### 1.1History

Tap or press [F5History] to view the words that have been looked up recently (Up to 200 words can be recorded). Press [DEL] to delete the records one by one.

#### 1.2Language Selection

Tap [F1Lang.] to select a corresponding language when several

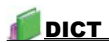

languages are provided.

e.g., 14 Languages Dictionary

1.3Copyright

Tap [F4Copyright] to view the copyright of the dictionary.

- 2.Dictionary Explanation
	- Input words to be looked up and access the explanation screen.
	- Provides multi-dictionaries for all dictionaries.
	- Press the Page Up/Down key to look up the previous/next explanation.
	- Press [SHIFT] first, and then press the Page Up/Down key to view the explanation of the current word on the previous/next page.
	- Provides pronunciation of explanations.
	- 3 kinds of font sizes can be switched,
	- Can cross search, search in multi-dictionaries for the selected words, the cross search layer up to 30.

<Some dictionaries will provide following function>:

- Provides vowel of phonetic marked symbols.
- Provides example sentences for reference.
- 2.1Saving Data

Press [SAVE] to save words in some dictionaries for "Revision". You can study the words which saved in " Revision ".

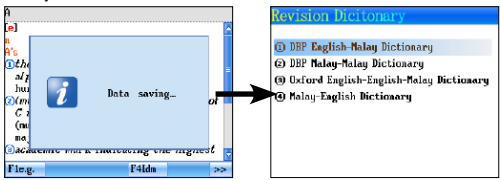

#### 2.2Read after the Device

In the explanation screen of some dictionaries, provides read after the device function for words. Press [Learn] to provide the function of read after device for words.

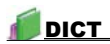

#### 2.3Pronounce Word by Word

The device can pronounce Chinese words word by word, it makes you easy to learn pronunciation of words. Please set the function in the "Sound Setting".

"Visual Speech" of Chinese Words in "Malay-Chinese Dictionary":

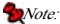

 $\cdot$   $\left\langle \cdot \right\rangle$  /  $\left\langle \cdot \right\rangle$  key show the moving scope of the portrait of screen,  $\langle \cdot \rangle$  key to move the position of the portrait,  $\sqrt{ }$  key show moving the portrait to the downside of screen to close the caption,  $\blacktriangle$  key to show opening the caption.

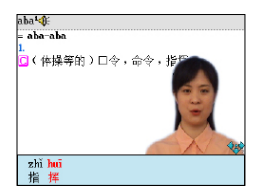

#### 3.Searching Data

Provides several search methods to help users.

- 
- 
- 
- 4.Secondary search

#### Index screen: Explanation screen:

- 1. Smart input search 1. Multi-layered search<br>2. Wildcard search 2. Other data search 2. Wildcard search 2. Other data search<br>3. Cross search 2. Search For ine 3.Search Engine
- 3.1Smart Input Search

Just input the first one or several letters, you can find the desired words or phrases.

There are 2 kinds of methods:

Input the first or first several letters of a word, or mark a word to be looked up, and then press [ENTER] to confirm. Double tap the word or character to search.

#### 3.2Wildcard Search

To look up a word that you are not sure of spelling, input all the letters or characters you know, and then replace the unknown letters or characters with "?" or "\*".

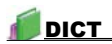

Steps:

 Input the letters or characters that you are sure of. Input unknown letters or characters with "?" or "\*". Press [ENTER], the list of words matching with your input will be displayed.

- Press the Page Up/Down key to look up.
- Press the Up/Down key to move the cursor to select words.
- Double tap the word or character or press [ENTER] to search.

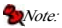

˙"?" stands for an unknown letter; "\*"stands for a string of unknown letters.

#### 3.3Cross Search

When the current dictionary does not contain the word or character you want to look up, the device will transfer to other dictionaries. If the word or character is available in other dictionaries, it will display the explanation.

#### 3.4Secondary Search

If the word you input is not found, please check your spelling, or that this words not covered in this dictionary. The device will provide 2 kinds of searching methods and 1 recording method:

Spelling Check -- displays the list of words similar in spelling.

The Nearest Word -- displays the nearest word in order.

Add New Word -- add the unfound word into DIY Dictionary.

Steps:

Input word, then press [ENTER] to search.

Press the corresponding numeric keys to select word to search.

- If "Spelling Check" is selected, press the Up/Down key to select the desired word, and then press [ENTER] to confirm.
- If "The Nearest Word" is selected, it will display the explanation of the nearest word.
- If "Add New Word" is selected, you can add the word into "DIY Dictionary".

3.5Multi-layered Search (Search in the Explanation Screen)

Multi-layered Search let you cross search the unfamiliar words or phrases. Please choose the words, then open other Dictionaries to search. The number of the layer will be displayed at the top right corner.

 On the explanation screen, highlight the character(s) or word(s) to be looked up.

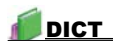

Press [ENTER] to search or press [F1], [F2], [F5] to search in the corresponding dictionaries.

 • [F1] and [F2] provide search in the commonly used dictionaries. [F5] is the word bank. The function of [F1] is the same as that of [ENTER]. Press [ESC] to return to the previous screen.

#### 4.Search Engine

 Search Engine can search for the input data accurately and efficiently. it provides 3 searching categories of Dictionary/Data/MULTI to select, you also can set searching scale when you select the searching category.

- Select and switch the searching categories of Dictionary/Data/MULTI.
- When select category of Dictionary, you can set searching scale of Words/Phrases/All. Press [F5Setting] to select the dictionaries which you want to search for.
- When select category of MULTI, you can set searching scale of Video/ Audio/ Photo, you also can input the extension file name to search.
- Tap [Search] or press [ENTER] to the result of searching.

e.g., searching for the Phrases of the word "good".

 Select category of Dictionary, and set searching scale of Phrases, then input "good" and tap [Search] or press [ENTER].

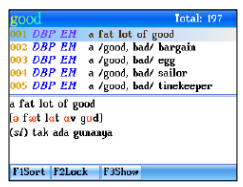

e.g., searching for the data with extension file name of ".bmp".

Select category of MULTLand set searching scale of Photo, then input ".bmp" and tap [Search] or press [ENTER].

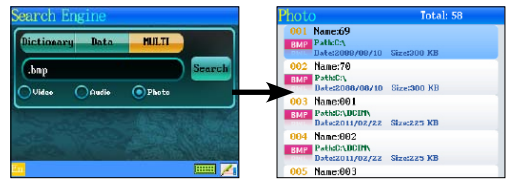

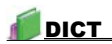

• Press [ENTER] key to open Search Engine in the screen of explanation:

 Highlight the words which you want to search, tap [F5Search] or press [ENTER] key.

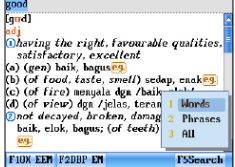

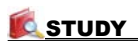

# 1.Dialogue and Conversation Series

•Take "Multi-language Conversation" as an example:

1.1Classification

Provides classified dialogues for practice.

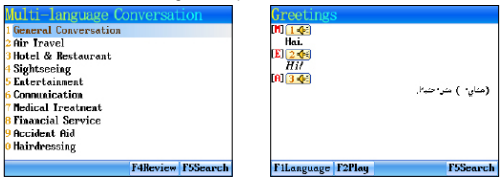

- 1.2Pronunciation
	- Pronounces sentences in different languages for your practice.
	- Press Pronunciation key [TALK] to listen to the pronunciation.
	- Press  $\boxed{1}$   $\leq$   $\boxed{5}$  or numeric key to pronounce the corresponding sentence.
	- Press [F2Play] to read all the sentences successively.
- 1.3Cross Search

 Provides cross search function of dialogues. Highlight the word or sentence you want to look up then tap or press corresponding key for details.

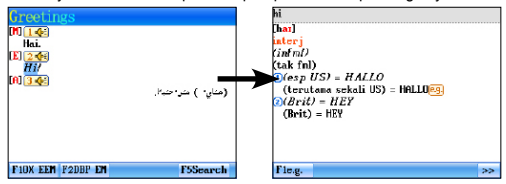

#### 1.4Search

 Provides function of key words searching. It makes you easy to find the sentences which content the key words.

Choose [F5Search] and input keyword. You can set the Search Options

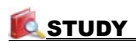

in the "Searching Keyword" screen. Then tap [F5Search] to begin to search. Tap [F4Continue] to view the next dialogue with the keyword.

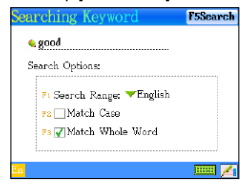

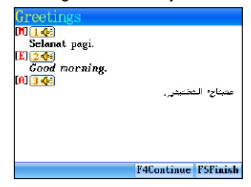

#### 2.Pronunciation Series

 Phonetic Symbols provides pronunciation function. It provides standard pronunciation of phonemes with example words to guides you to learn the key point of pronunciation.

- Allows to switch KK/DJ display or among vowel, consonant and special phonetic symbols.
- Tap [F1Pron.] to listen to all the phonetic symbols continuously; tap the numeric keys at the end of every line to listen to the pronunciation of the current line.
- Tap [Demo] to open  $(\bullet)$ /close  $(\bullet)$  demo function.
- Press the Up/Down key to select the previous/next phonetic symbols, if more than one screen press the Page Up/Down key to review.

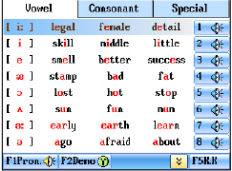

 Tap [Demo], and choose to Press corresponding numeric key activate the demo function to listen to the pronunciation and view the demo of pronunciation

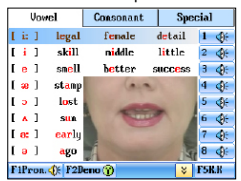

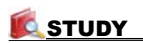

# 3.Animated English

•Take "Animated Grammar" for example:

 Animated Grammar contains lots of animated pictures to introduce usage feature of every grammar. It provides an interesting vision way for users to learning grammar.

Device autos to search the data Animated Grammar Learning

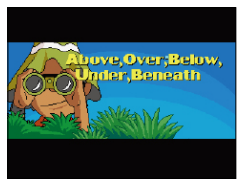

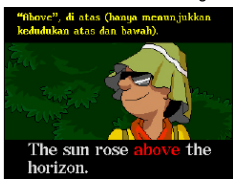

# 4.Interactive English

 Interactive English provides dialogues to help you quickly master vocabularies, example sentences and usages. The device will automatically search the downloaded data.

Data select list and select [F1Situation]

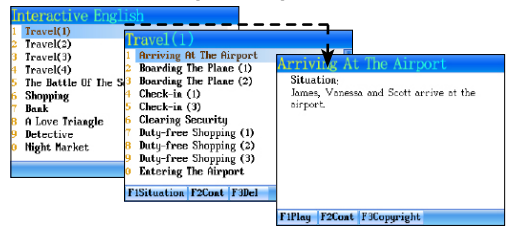

# 5.English Study Series

 Improve your English via practice in listening, reading, grammar, pronunciation and spelling.

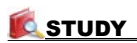

#### 5.1Practice

5.1.1Choose the Right Answer

You can tap the screen and choose the right answer for the questions.

•Take "English Proficiency Test" as an example:

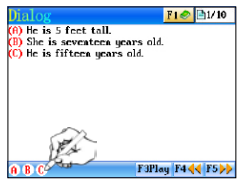

#### 5.1.2Revision

 Provides several word banks for your revision, you can revise words by steps of learn, revise & test, recall and practice, you also can set the group, revision mode.

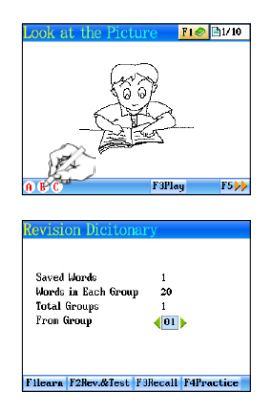

#### 6.Chinese Learning

 Provides study of stroke, radical, character structure, PinYin to enhance your Chinese.

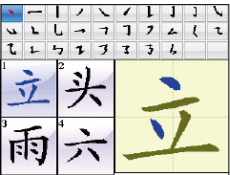

Strokes Radicals

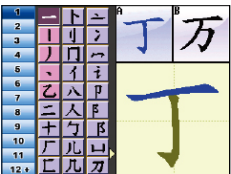

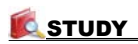

#### Characters

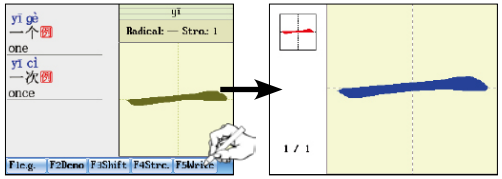

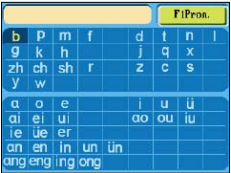

PinYin Characters structure

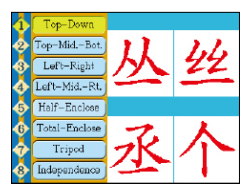

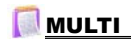

# 1.MP3

 Simulate playing and A-B record playing.

- Tap lyric / skin / list to switch to Lyric List/Skin List/Play List. Tap to show two types skins of MP3 for users to select.
- Tap  $\frac{z}{x}$   $\leftrightarrow$  to select language of lyric.

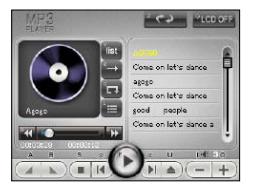

- $\cdot$  Tap  $\equiv$  to open song list and select songs.
- $\cdot$  Tap  $\left\| \cdot \right\|$  to select order of playing.
- Tap  $\frac{1}{2}$   $\frac{1}{2}$  to open/close the repetitive playing state.
- Tap  $\overline{a}$  to set bit/stop bit, and " $\blacksquare$  will be played when you are setting.
- After setting, the device will play the section between  $"\blacksquare"$  and  $"\blacksquare"$ .
- When pause or stop, the lyrics can be cross searched.
- Tap <sup>C</sup>LCD OFF or press [G] to close the window of MP3. Tap [ESC] to close the MP3 screen when MP3 keep playing, you can tap MP3 key in touch panel to open the MP3 mini screen.

# 2.Photo

 Image browse screen, tap [F1Search] to search images, tap [F3Shift] to shift display format of files.

 Tap direction key to choose and view the photo by full screen, tap screen of viewing photo to open the function select menu.

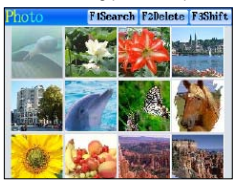

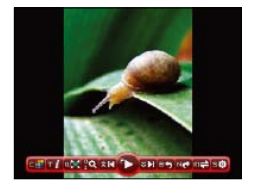

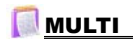

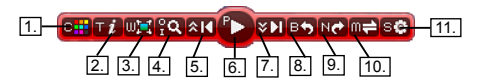

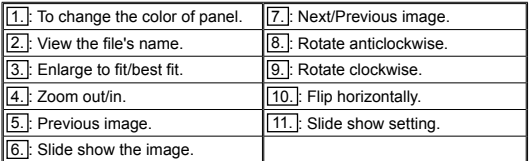

# 3.Paint Brush

- Provides 12 tools and 41 functions.
- Provides 14 functions bars.
- Provides 65,536 colors.

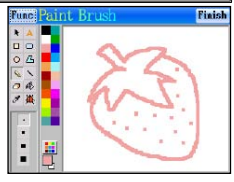

# 4.Text Browser

 Tap [F1 Option] or press [F1] to open the drop-down menu.

- New Create a new .txt document.
- Open File Open a document that has been created.
- Save Save the current document.
- Save As Save the current document to other formats, names, or save it under another path.

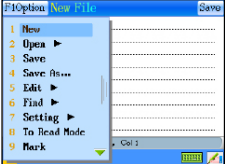

- Edit If some word has been highlighted, you can tap **F2** or [F2] key to cut, tap  $F3$  or [F3] key to copy the word, then tap  $F4$  or [F4] key to paste it .
- Find Find keywords in the document, tap FS<sup>T</sup> or [F5] key to see the next search result.
- Setting Includes font setting, autosave setting, code type setting,

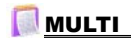

HEX mode setting.

- Switch to read mode / switch to edit mode To switch the document to read / edit mode.
- Mark Tap [Mark] to fix the cursor, and press Left/Right key to set the range. Tap [Relax] to cancel.

5.Calculator and Conversion

- Provides calculator, Scientific Calculator.
- Provides conversion for length, temperature, volume, area, heat, capacity, power, weight and pressure.
- Provides conversation function and exchange rate setting.
- 6.World Time
	- •Provides date and time display for local city as well as others.
	- •Provides local city, date, time and daylight-saving time (DST) settings.
	- •Tap time/date/city name on the screen to set.
	- •Provides timer function.

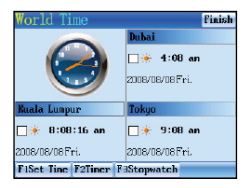

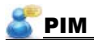

1.Data Input

Input data in the fields:

- ˙Tap the corresponding input method to input data.
- Tap " " to open the drop-down menu.
- $\cdot$  Tap  $\mathbb{R}$  **I** or press the Up/Down key to scroll up/down.
- Tap  $\frac{3}{2}$  or press the Page Up/Down key to view on the previous/ next data.
- ˙Press [ENTER] to start from a new line.
- ˙Tap or press [SAVE] to save data.
- ˙Press [ESC] to close the window after selecting the corresponding item.

### 2.Data Index

 If there is saved data, the index will appear when the function is accessed. You can delete or lock data on index screen.

 Class Schedule: Index screen is not available. Tap the course directly to view the details.

### 3.Detail View

 You can view the details of data, and modify, copy and delete data. Besides, words can be cross searched in corresponding dictionaries.

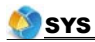

#### 1.PC Link

 Connect the device with PC via PCLink cable, then you can transmit data. There will be a message indicating the current connection status during and after transmission.

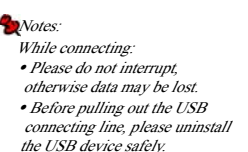

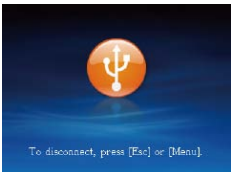

### 2.File Management

 This function allows to transmit data between device and computer. You can create new folder or rename folder.

Open the top path and press [ENTER] to access the selected disk.

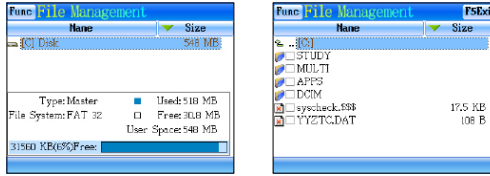

2.1Creating New Folder

 Open the path in which you want to create new folder, and tap [Func] to select "2 New Folder".

 The default name of new folder is "MYDIR". Input new name and then press [ENTER] to confirm.

Creating new folder Input new name of the folder

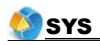

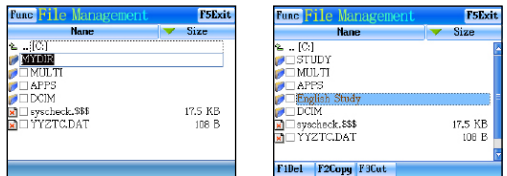

#### 2.2Raname

 Choose your desired file, and then tap [Func] to select "3 Rename". Input new file name, and then press [ENTER] to confirm.

2.3Format

Select disk or file to be formatted Formatting

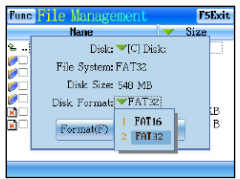

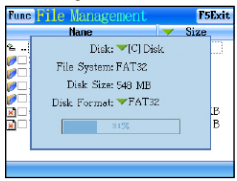

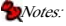

- ˙Please select the disk format as FAT32 when the SD card is over 64MB.
- ˙Disk shall support the format.

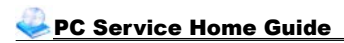

\* The attached CD-ROM provides PC Service Home.

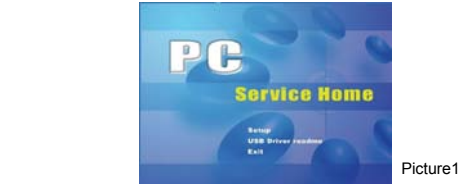

- ˙Setup: To install PC Service Home program.
- ˙USB Driver readme: To check though install instruction of USB Drive.
- ˙Exit: Exit PC Service Home.

# **Notes:**

 ˙For Windows2000 users, we suggest you install Windows2000 Service Pack 3 program provided by Microsoft. If Service Pack 3 is installed, you don't have to install USB driver program. Please select "USB Driver readme" in picture 1 to follow the instructions to install.

 ˙For Windows2000 users, please access super administrator (Administrator) to log in.

#### 1.PC Service Home Installation

 PC Service Home provides ten functions: Media Download, Backup and Restore, CD Express, Open U-Disk, Service Toolkit, International Download, DIY Dictionary and Settings. They all have these following characteristics:

- ˙Download multimedia files like films, pictures and eBooks.
- ˙Backup and restore data.
- ˙Share data with PC and the device.
- ˙Provides tools which can convert the media file on PC into .avi that used only in our device.

1.1Software & Hardware Requirements before Installation

 You need to install PC Service Home program into your PC. The following are the system requirements:

˙Vietnamese Windows 2000/XP/VISTA/ Windows 7 operation system.

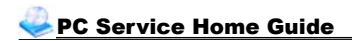

- ˙CPU: Pentium (R) III 1GHz or better.
- ˙LCD: VGA 800\*600 or better, which is supported by Microsoft Windows.
- ˙Version 5.5 of Microsoft Internet Explorer or above.
- ˙Minimum 800MB of hard disk.
- ˙CD-ROM Driver.
- ˙(Sound Blaster compatibility) sound effect card (driver properly installed).

#### 1.2Installation

 Insert the CD into the CD driver of PC, and then click "Setup" to start installation.

Access the welcome menu, and then click "Next".

Click "Browse..." to select file folder of destination in picture

Click "OK" to confirm the selection.

Click "Next" to select setup type.

 Click "Next" to access program folder naming menu. Click "Next" to continue.

 The Install Shield Wizard begins to install EBook Editor to your computer. After installation is completed, click "Yes" or "No" to select whether to restart computer now (we suggest users restart PC), and then click "Finish" to end.

# **P**Note:

 ˙To uninstall PC Service Home program, please access "Control Panel"<sup>→</sup> "Add/Remove Programs". (Also can from "Programs"<sup>→</sup> "PC Service Home"→Uninstall PC Service Home).

1.3Opening the Program

 Click "Start" menu→ "All Programs"→ "PC Service Home"→ "PC Service Home 2.0" or double click the shortcut  $\bullet$  in desktop to open. (as

Picture 2)

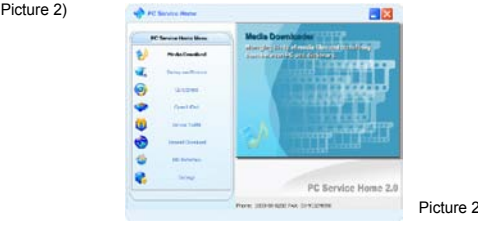

# PC Service Home Guide

# **Note**

 ˙To optimize PC Service Home display, please use standard font type in Windows.

#### 2.Function and Operation

#### 2.1Media Download

 Media download provides the function of downloading the programs, musics, e-books from PC.

 Use USB cable to connect the PC and device, and then device enter the function window of "F5--PC Link" automatically.

 Open the PC Service Home program, choose the "Media Download" in the main menu to access to the operation screen, select "MP3" in the "Category list", and click the titles which you want to download, then click"Download" button in the tool bar, device will auto to download the titles to the default directory of device. You also can click the "Preview Media" to preview the MP3 which you want to download. After finish download, please enter the "F5--File Management" to find the downloaded titles by the default directory PC Service Home.

#### 2.2Beckup and Restore

 Backup all the data of electronic dictionary into PC. Restore the backup data from PC into electronic dictionary.

 Click "Backup and Restore" to access to the function screen. When you choose "Backup Unit Data", you will find a new file open dialog, you could select the path where you'd like to keep the backup file and input file name (\*.BBK), then click "Save" to backup files. When you choose "Restore Unit Data", choose the files which you want to restore, the click "open" to restore files.

2.3CD Express

Allows to transfer music in CD-ROM in the form of MP3 directly to your device.

2.4Open U-Disk

Allows to move, copy, delete or append file folder.

2.5 Service ToolKit

#### EbEditor

 EbEditor is software combined with text, sound and pictures. You can make a vivid and interesting eBook or e-card by using the eBook editor to edit animated cartoons or pictures in the CD/website. The eBook Editor supports 16 colors and color pictures.

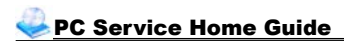

 Click "Service ToolKit"-- "EbEditor" in PC Service Home to access the eBook editor screen. (as Picture 3)

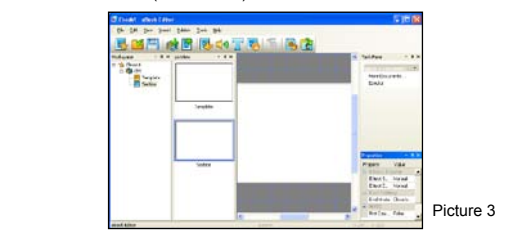

Tool list:

- $:$  (Create a new cm file): To create a new project.
- : (Open existed file): To open an existed project.
- : (Save file): To save current project.
- : (Add CM): To add a new CM in the index of a project.
- : (Add section): To add a new section.
- : (Add image): To add picture or animated cartoon in the current CM.
- : (Add sound): To add MP3 file in the current CM.
- : (Add text): To add text in the current CM.
- : (Add text button): The button of adding text in the current CM.
- : (Play eBook): Play the eBook in the simulating circumstance.
- : (Convert images): To convert BMP file into HCA file.
- : (Set [start/end] Moving path): To set moving path for the text or image.

#### 2.5.1Creating a Project

- On the "Index" screen, click icon  $\frac{1}{2}$  in the top left of the tool bar.
- Input "Project Name" (you can name it by yourself) →Select the model platform→ click "OK". (as Picture 4)
- Click the "Properties" bottom to modify the contents' mode.

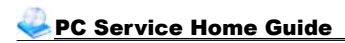

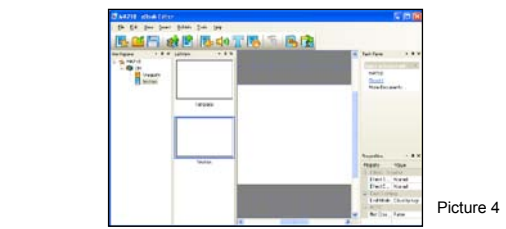

2.5.2Creating Text

Tap  $\mathbf{F}$  to create a new section, then click  $\mathbf{T}$  to access text editing area.

- Input words in the text editing area directly.
- $\cdot$  Tap  $\mathbb{R}^{\prime}$  on the tool bar to choose the type of files (.txt or .html), then loading the files directly.

 Choose the type of the "Words effect" what you want. (as Picture 5) Click "OK" and tap  $\left\| \cdot \right\|$  to save text files at last.

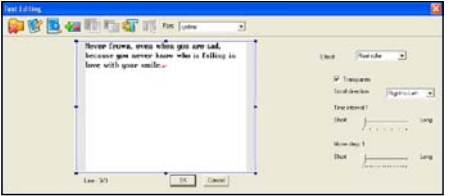

Picture 5 and the state of the state of the Picture 5

2.5.3Loading Images

 Before loading images, you have to convert BMP, JPG or GIF format into HCA format. It is recommended that your images are less than 320\*240 pixels.

2.5.3.1Loading Images(Static Images, Animation Images)

Select "Section" or  $\mathbb{E}$  to add a new section, then click  $\mathbb{E}$  from the tool bar.

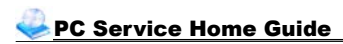

 Tick "Use system image library", select HCA file from file folder. Select an image variety mode in the preview area (as Picture 6): Normal, Reel roller, Stereo scroll.

Click "OK", then click  $\left| \frac{1}{1} \right|$  to save file.

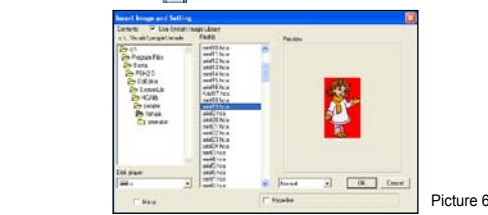

2.5.3.2Loading a Background Color

Select  $\frac{1}{2}$  from the tool bar.

 Click "-[BLACK]-", then select color from the color plate at the bottom of the picture, Click "OK".

Right-click in the editing area. Select "Layer", select "Push to bottom". then click  $\mathbf{H}$  to save file.

**Note:** 

• The background color will appear only when the text is transparent.

2.5.3.3Converting a Batch of BMP Static Files into HCA Animated Files

Click  $\left[\right]$  to convert the images.

 Click "Open" to select all BMP files (files must be of the same resolution) to be converted as a countdown animation. Then click "Open" to open.

Use "UP" and "DOWN" button to rearrange files in order.

 Select the color of the images, please don't click "Patch Processing". Click "Compress" and then select where to put the file folder and input file name.

Click "Save" to get an HCA animation file.

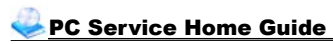

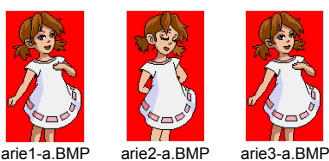

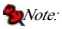

 ˙It is recommended that you should name the files in sequential order, edit with number and put an underline between letter and digit. Please make sure that the color of the 16-color animated file you're converting does not exceed 15-color limit. As for animation of 256-color, make sure the limit of 255-color is not exceeded.

2.5.3.4 Other Varieties--Shutter, Block Slide

 Select "Section setting" from the pop-up menu. Select a style from the drop-down menu of Begin and End: Horizontal shutter, Vertical shutter, Fade out. Select an Ending mode: Close by animation, Close by key, Close by time.

2.5.4 Setting the Moving Path

 You can set path in which the image or text is moved. Direction of the movement depends on the number you marked. You can set speed and length of the step for the moving path.

Select a section, text or picture to be moved, Click

 Left-click in editing area to set the order of path.(as Picture 7) Select moving length and delay interval. Click "Repeat play" if necessary, and then click "OK".

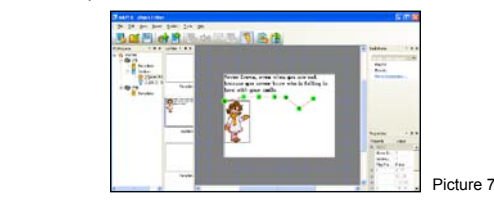

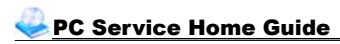

2.5.5 Adding Audio Effects

Select a section to add audio effect, Click  $\Box$ 

 Click "System library" select an MP3 file (16kbps-320kpbs) from the list. Select play time, set start time, tick "Cycle play" click "OK".(as Picture 8)

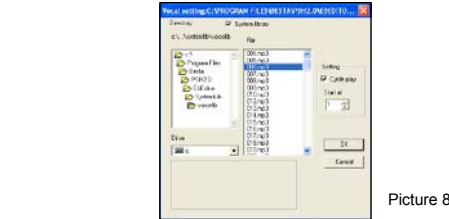

2.5.6 Setting a Page Header/Page Footer

 Switch to the "Index" screen. Select "Edit" then "Set Page header/footer". Click "Insert" to insert page number, date and time at page header or page footer. You can input the content manually, and then click "OK".

2.5.7 Playing the Content

Select  $\overline{u}$  to play the eBook contents.

Click page up/down to play the previous/next page; click "ESC" to close it.

2.5.8 Downloading to the Device

Click "Media Download" to access the download screen.

 Firstly, click "eBook" in "Category List" and then click "Scan" in tool bar, select (.book) files to download.

 After searching, click files in "My Computer" and then click "Download" icon to download.

You can select reading in <F4 -- eBook>.

#### Video Converter

 Video Converter is an easy film converting tool. It can convert the common media (mpg, mpeg, avi, dat, rm, rmv, mov, mp4, vob, asf, flv, 3gp) into avi file that can play in the electronic dictionary and PC.

Open Video Converter. (as Picture 9)

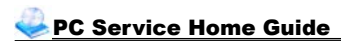

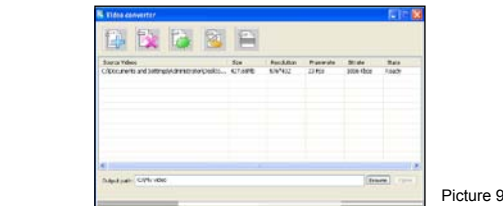

Tool bar:

- : Add the media files which need to be converted.
	- : Delete the files which you selected.
	- : Delete all the files in the file list.
	- : Start to convert files.
	- : Stop to convert files.

Tap to select the files which need to be converted, then click "OK".

 Tap [Browse] to browse the folder of output files, default path of SYS is: C:\MY video.

Tap  $\mathbb{R}$ , begin to convert to a avi format file. After finish converting,

 escape from the display frame, there will be a mention is "Converting Finish". (as Picture 10)

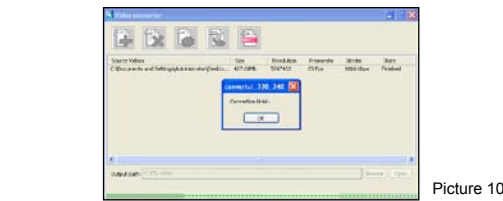

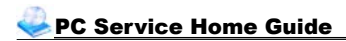

#### 2.6 DIY Dictionary

 Input the content of DIY Dictionary of the device, and add or modify content.

#### 2.7Settings

 Set "Media Download and System Settings" respectively. Tap "Settings" in the main menu of PC Service Home, and then tap the corresponding key to set.